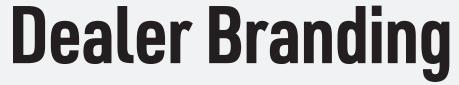

## Resideo Total Connect® 2.0 & ProSeries

## **QUICK START GUIDE**

Promote your company using the Total Connect 2.0 app! Any active Total Connect 2.0 user with a VISTA®, LYNX, Lyric or ProSeries Control Panel can see the logo of their security professional while logging into the app and once on the home screen. Video only Total Connect accounts also receive the same dealer branding. Follow these guidelines to also setup branding on

Whether you setup dealer branding on ProSeries or Total Connect, you can keep the information consistent across the platform which can save you time!

## TO BEGIN APPLYING DEALER BRANDING:

ProSeries Control Panels and Keypads.

- Log into AlarmNet 360°, using the web version only, open the main navigation on the left side of the screen, select "My Company" > "Branding".
- Use the **secondary navigation tabs** to configure branding for either the ProSeries panels, Total Connect 2.0 mobile app, or Lyric panels.

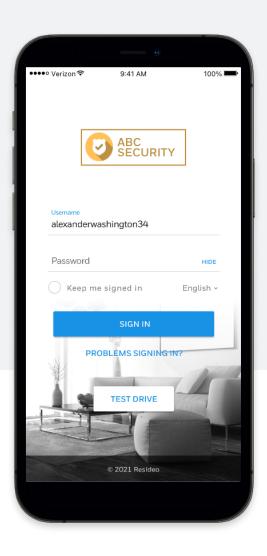

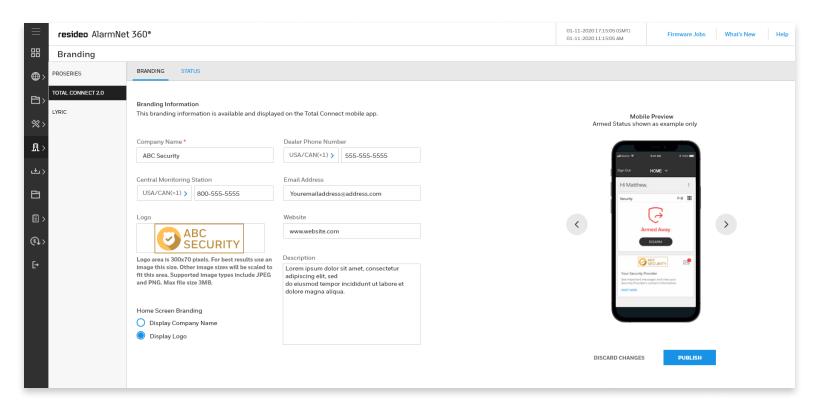

- 3 For ProSeries and Resideo Total Connect®, the following fields can be entered:
  - Company Name (required)
  - Dealer Phone Number
  - Central Station Phone Number
  - Dealer Email Address
  - Logo, following these specs:
    - .jpg or .png files no larger than 3MB
    - ProSeries 70 x 300 pixels
    - Total Connect 60 x 263 pixels

- Dealer Website URL
- Description (255 Character Limit)
- Home Screen Branding (choose between displaying Logo Image or Text Dealer Name)
- View preview on the right side of screen, or publish to a single panel to preview ProSeries, then hit "PUBLISH" to apply to all.
- Select the "STATUS" option on the top to view the total number of devices that are currently pending branding, have been successfully updated or have failed in applying branding.

**NOTE:** Devices are updated based on system availability and publishing is typically completed in 24 hours or less. Branding will be applied only to active accounts you have ownership of in AlarmNet  $360^{\circ}$ .

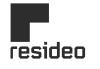

For more information

resideo.com